# Subject: ACTION: Register for Brightspace Subscription Training

Our success with Brightspace is important, which is why we've made an investment in training. D2L's subscription training provides you with unlimited access to live virtual training & on-demand recorded training and ensuring you are equipped with the expertise to get the most out of Brightspace and create an amazing learning experience.

# **Registration Process**

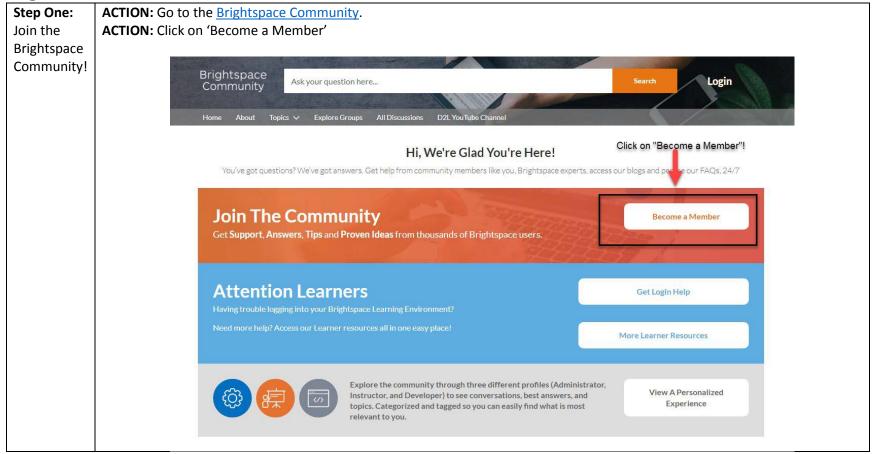

**ACTION:** Fill out the Brightspace Community Profile form \*\* You will need to use your @flemingcollege.ca Brightspace Community Join the community to receive personalized information and You need to provide: customer support. LDS First Name Last Name Team Your full @flemingcollege.ca email address Idsteam@flemingcollege.ca Company Name: Fleming College Fleming College Check the box indicating you are Instructor not a ROBOT (even if you are :) Then click the 'Sign-up' button. ✓ I'm not a robot You will receive an email that will provide you with information about how to complete your registration. Already have an account?

**ACTION:** Check your @flemingcollege.ca email for a message from Brightspace Community

[mailto:community@brightspace.com]

**ACTION:** Follow the instructions and links provided in the email

# Brightspace Community

# NOW, CHECK YOUR EMAIL

Check the email account associated with your user name for instructions on resetting your password.

Remember to look in your spam folder, where automated messages sometimes filter. If you still can't log in, contact Community@Brightspace.com.

Back to login

**ACTION:** Follow the instructions and links provided in the email **ACTION:** Click on the 'Click Here' link to set your password and login!

Hello LDS,

You are now officially a Brightspace Community member!

## To get started:

- 1. Please note your username: ldsteam@flemingcollege.ca
- 2. Click here to set your password and login.
- Fill out your member profile and add your photo (top left corner) that way your peers can put a face to the name and get to know who you are and what you're all about.
- 4. Start accessing our many resources!

If you have any questions regarding your account, please <u>contact us.</u> We look forward to seeing you soon! :)

See you online!

Your Community Management Team

**ACTION:** Choose a password that is at least 8 characters and includes at least 1 letter and 1 number. ACTION: Confirm your new password by typing it in the 'Confirm New Password' text box **ACTION:** Click on the 'Change Password' button **Brightspace** Community Change Your Password Enter a new password for Idsteam@flemingcollege.ca. Your password must have at least: 8 characters 1 letter 1 number \* New Password ..... Good \* Confirm New Password ..... Match Change Password Be sure to click 'Change Password'

# Step Two: Register for Subscription Training through the D2L Learn Store

**ACTION:** Go to https://learnstore.brightspace.com/

**ACTION:** Click on "Register for Subscription" as indicated.

# **D2L**LearnStore

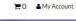

# Welcome to D2L's LearnStore

The LearnStore is your first stop for selecting and enrolling in D2L training programs. Here, you can browse through our offerings and make purchases for yourself or other members of your organization. You can also enroll in training programs that have been purchased for you.

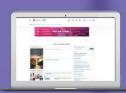

#### **Access your Training**

Has your organization purchased training for you? Click below to register.

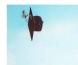

Register for Certificate Training

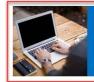

Register for Subscription Training

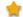

You need to register for the Subscription Training and then create an account to access the training materials. It is a two step process that only has to be done once.

#### **Browse and Purchase Training**

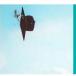

#### **Certificate Training**

Instructors looking for in-depth knowledge on the Brightspace platform can complete a series of courses and assessments to earn their Teaching & Learning Certificate.

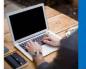

#### **Subscription Training**

Subscription Training is an on-demand & live virtual training solution that ensures instructors and administrators are equipped with the expertise to get the most out of the Brightspace platform.

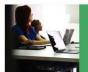

#### **Private Training**

With Private Training, receive personalized instruction to meet the needs of your institution.

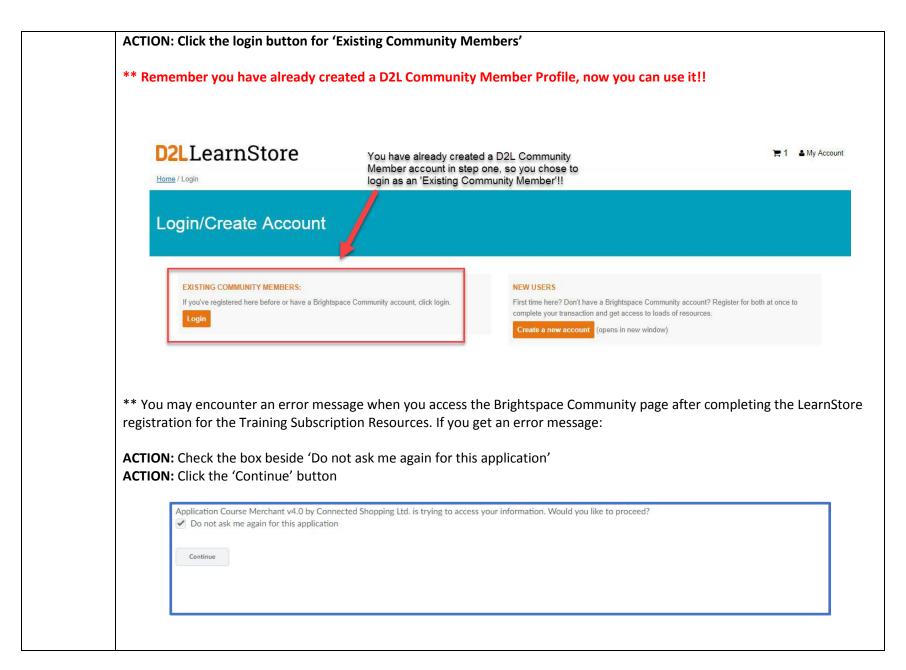

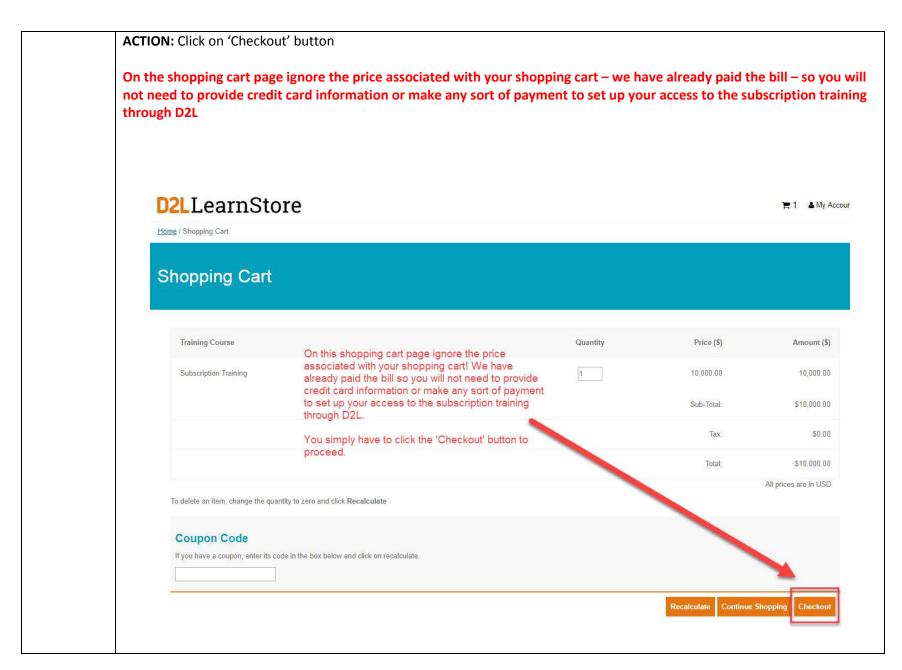

ACTION: Fill out all of the required elements of the 'Invoice Details'

**ACTION:** Check the box that you agree to the Terms and Conditions of this 'sale'.

ACTION: Click on the 'Proceed' button

The text provided for you in the image below explains what to type and why, this 'Invoice' needs to be filled out so that D2L knows you are from Fleming College. All Fleming College Faculty and Staff have access to this subscription training provided by D2L. Filling out the invoice details provides D2L all of the necessary information to provide you with access.

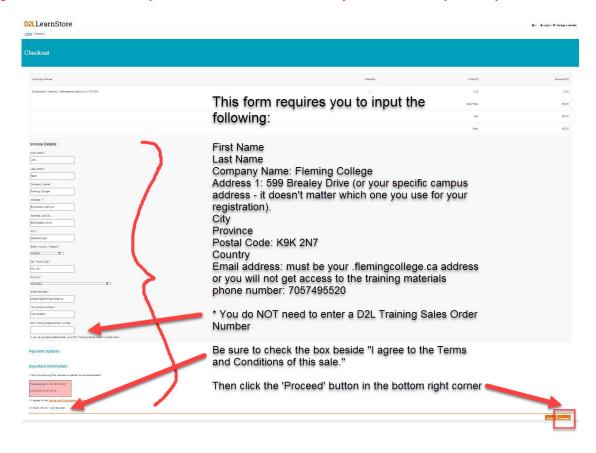

**ACTION:** Click on the community.brightspace.com link

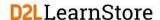

📜 0 🚨 Logout 🌣 Manage Licenses

Home / Checkout

# Checkout

#### Thank you for your order.

We have processed your order and have enrolled you in the courses listed below.

Once you have filled out the 'invoice' details through the D2L LearnStore, you will see a screen that provides you with the details you filled in previously and are provided with a link to access the 'Community Brightspace' page where you can access the 'Learning Center' which contains the Subscription Training material!

#### What happens next?

Certificate Training. You will receive an email 3 business days before the course starts that will include specific access instructions and important ourse-related information. Please note if you register after 2:00 PM EST on the final business day before the course start date (usually a Friday), you will receive your enrollment instructions and access to you sandbox within one business day of your registration.

Subscription Training, Your program is waiting for you. Log into the Learning Center with the instructions below and click on Subscription Training to enc., your learning area.

#### Accessing your training program

Your training program lives in a Brightspace instance named the Learning Center. Accessing your training program in the Learning Center is as easy as visiting community.brightspace.com and clicking on the Learning Center link under the Links to Additional Resources heading. The account you used for this order on LearnStore is also your D2L Brightspace Community account. When logging into the Brightspace Community, remember, your username is jodie.black@flemingcollege.ca and if you forgot your password, there's a "Forgot your password" link to reset it.

While you're visiting the Brightspace Community, take advantage of the resources available: articles, webinars, forums, and much more. Stay up to date and get helpful advice to get the most out of Brightspace.

Your payment number is: 15241467889091 Your order number is: 15241467889091

#### Invoice Details

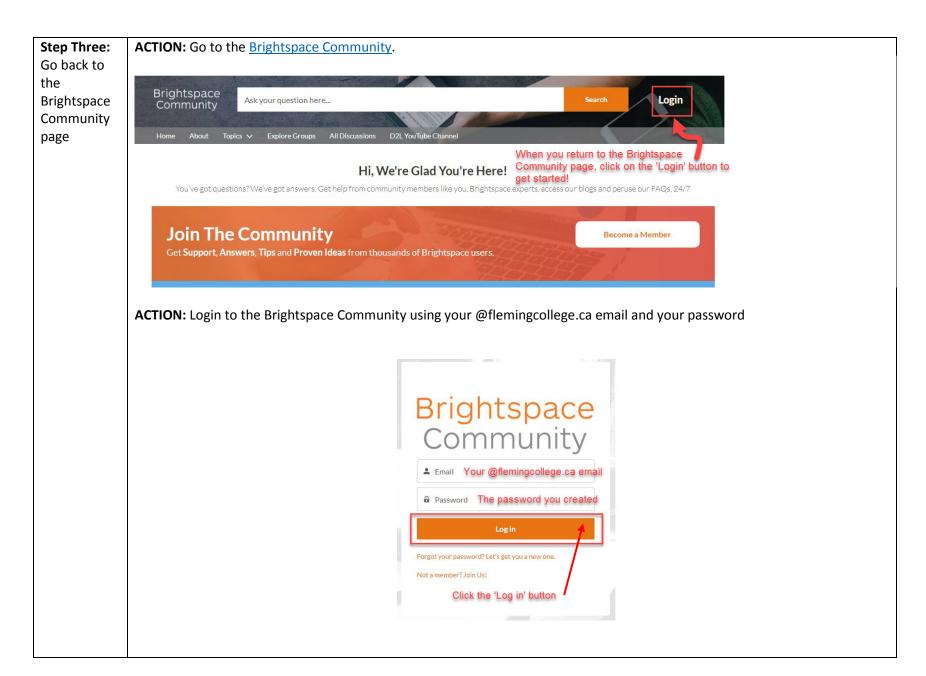

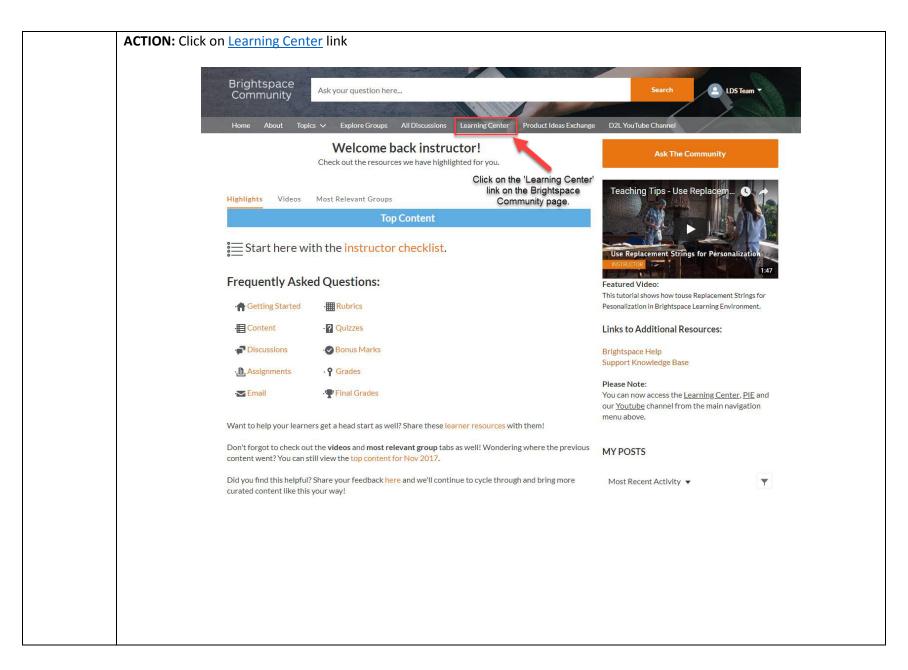

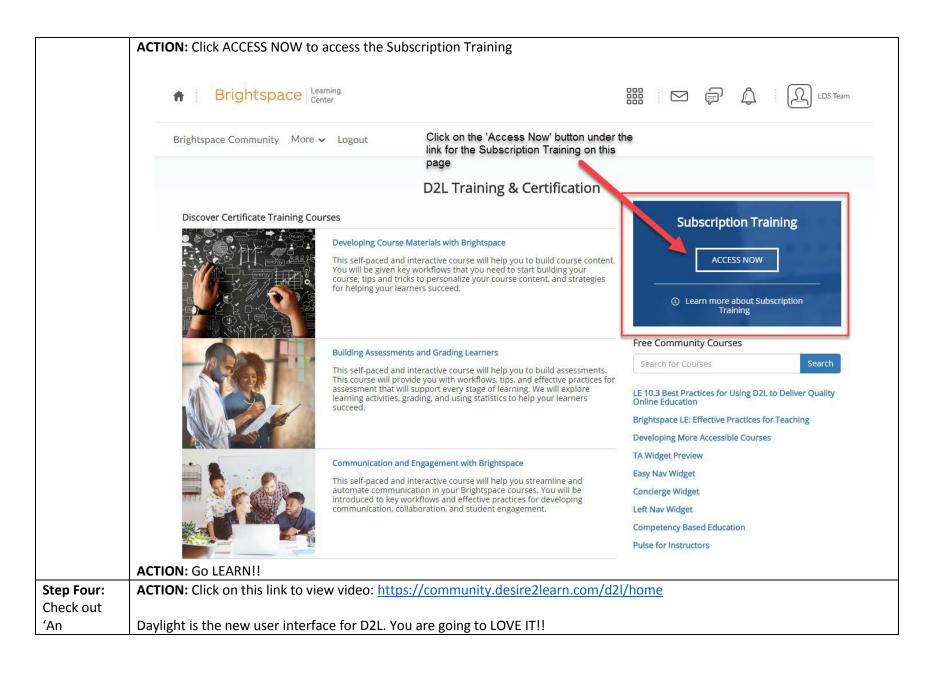

| Introduction |  |
|--------------|--|
| to Daylight' |  |

## **Troubleshooting**

If you have trouble with the registration process please email <a href="mailto:lucy.kearns@d2l.com">lucy.kearns@d2l.com</a> for assistance.

Tips from the Brightspace Pros on how to get started and get the most of your learning through this Subscription Training Service

We know how busy you are which is why we partnered with D2L to get you access to training that will fit into your busy schedule. Here are some tips to help you figure out what information will be most valuable for you.

# New to Brightspace?

| Just in Time, Live Training sessions |                                                                                             | On-Demand Recorded Training Sessions                                                                                                    |
|--------------------------------------|---------------------------------------------------------------------------------------------|----------------------------------------------------------------------------------------------------|
| To.                                  | Quick Start sessions get you up and running with core products and tools in just 30 minutes | On-Demand recorded training includes content organized by Beginner, Intermediate, and Advanced concepts.                                                                                                    |
|                                      |                                                                                             | Start with all Beginner sessions to get started or take all levels and become an expert.                                                                                                    |
|                                      |                                                                                             | ■ Beginner Content for HE (24:35)   Web Page                                                                                                    |
|                                      |                                                                                             | In this session, you will learn how to build within your Content from the ground up. Specifically, this session will showcase how to create an overview, import a course, create modules, create content from scratch, upload files, hide content for students, and add in existing learning activities that you have created. |

# Experienced Brightspace User?

| Just in Time, Live Training sessions                             | On-Demand Recorded Training Sessions                                                                                                    |
|------------------------------------------------------------------|----------------------------------------------------------------------------------------------------|
| Deep Dive sessions guide you through common or complex workflows | On-Demand recorded training includes content organized by Beginner, Intermediate, and Advanced concepts.  If you already have the basics down, start with Intermediate or Advanced. |

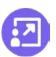

**Product** sessions allow you to see our latest product updates in the context of a full workflow

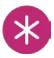

What's New sessions tour the latest product updates

■ Intermediate Content for HE (21:32) 
 ✓

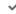

Web Page

If you are watching this session, you are likely ready to build on the existing foundation you may have already started constructing. In this session, you will learn how to attach release conditions and availability dates to your content, as well as configure your completion tracking.

■ Advanced Content for HE (25:06) 
Web Page

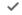

You find bringing in your learning materials and building in the Content tool a complete breeze. If this statement describes you, check out this advanced session to see what else is possible within the Content tool. In this session, you will learn how to work within Manage Files, use HTML templates, and view content reports and statistics.